## **Dedicated Computing Cluster**

# **Getting Started**

**Issue** 01 **Date** 2023-06-28

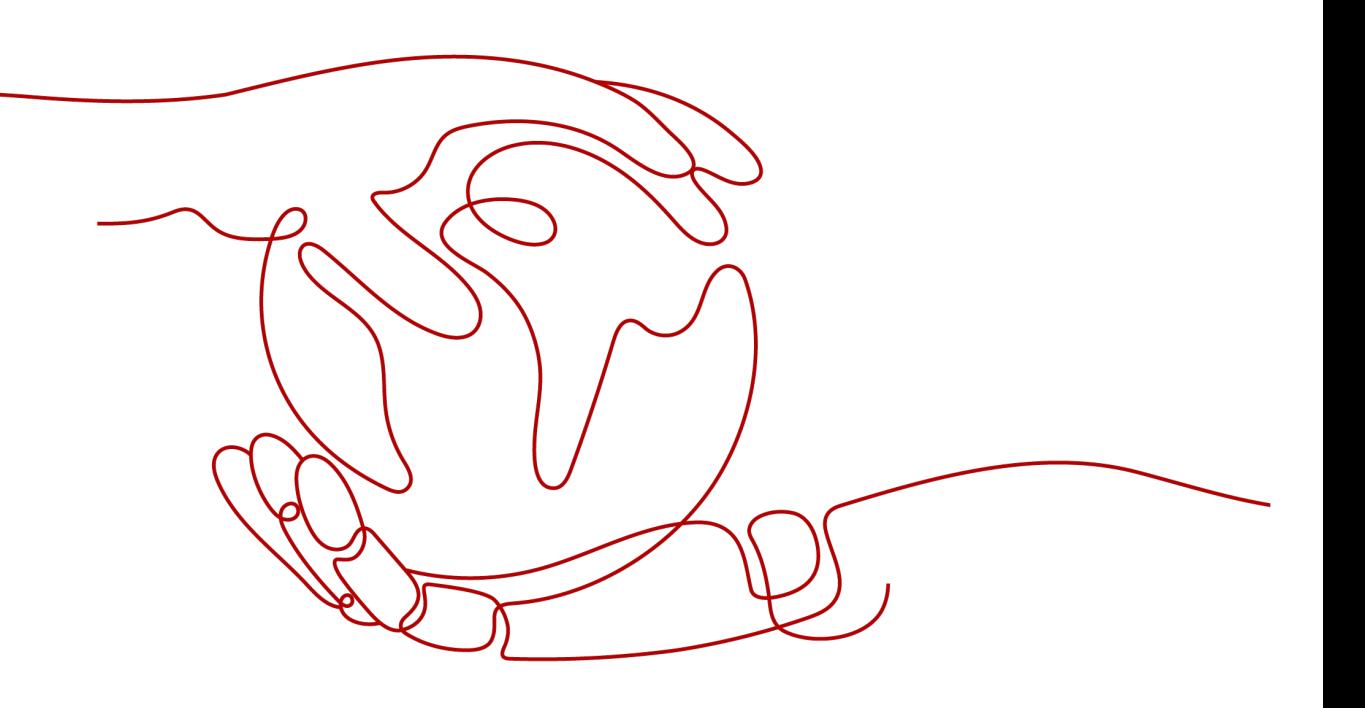

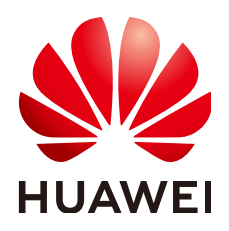

#### **Copyright © Huawei Technologies Co., Ltd. 2024. All rights reserved.**

No part of this document may be reproduced or transmitted in any form or by any means without prior written consent of Huawei Technologies Co., Ltd.

#### **Trademarks and Permissions**

 $\triangle \triangleright$ HUAWEI and other Huawei trademarks are trademarks of Huawei Technologies Co., Ltd. All other trademarks and trade names mentioned in this document are the property of their respective holders.

#### **Notice**

The purchased products, services and features are stipulated by the contract made between Huawei and the customer. All or part of the products, services and features described in this document may not be within the purchase scope or the usage scope. Unless otherwise specified in the contract, all statements, information, and recommendations in this document are provided "AS IS" without warranties, guarantees or representations of any kind, either express or implied.

The information in this document is subject to change without notice. Every effort has been made in the preparation of this document to ensure accuracy of the contents, but all statements, information, and recommendations in this document do not constitute a warranty of any kind, express or implied.

### **Huawei Technologies Co., Ltd.**

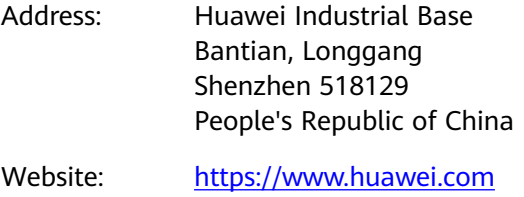

Email: support@huawei.com

## **Security Declaration**

#### **Vulnerability**

Huawei's regulations on product vulnerability management are subject to the Vul. Response Process. For details about this process, visit the following web page:

<https://www.huawei.com/en/psirt/vul-response-process>

For vulnerability information, enterprise customers can visit the following web page: <https://securitybulletin.huawei.com/enterprise/en/security-advisory>

## **Contents**

**[1 Applying for a DCC..................................................................................................................1](#page-4-0)**

# **1 Applying for a DCC**

<span id="page-4-0"></span>The following operations guide you to apply for a Dedicated Computing Cluster (DCC).

#### **Registering an Account**

- 1. Visit the Huawei Cloud website at **[https://www.huaweicloud.com/intl/en](https://www.huaweicloud.com/intl/en-us/)[us/](https://www.huaweicloud.com/intl/en-us/)**.
- 2. Click **Register** in the upper right corner of the page. On the **Account Registration** page, complete the registration as prompted.

#### **Enabling DeC**

Before applying for a DCC, you must enable the Dedicated Cloud (DeC) service. Therefore, reserve sufficient time for each process so that you can use the DeC service in a timely manner as expected.

#### **Applying for a DCC**

1. On the homepage of the Huawei Cloud website, click **Console** in the upper right corner.

The login page of Huawei Cloud is displayed.

- 2. Enter user credentials to log in to the Huawei Cloud console.
- 3. Switch to the target region where DeC is enabled.
- 4. Click **Service List**. Under **Computing**, click **Dedicated Cloud**. On the **DeC** page, click the DeC that has been enabled.
- 5. On the **Dedicated Computing Cluster** page, click **Apply for Resource** in the upper right corner.
- 6. Locate the server type you want to add, set the desired number in the **Quantity** column, and select a usage duration.
- 7. Click **Next**.
- 8. Confirm the configuration and click **Submit**.
- 9. After the task is successfully submitted, the system generates a payment order.

Once your payment is verified, the administrator will enable your required resources as soon as possible. After your resources are enabled, the order is in the completed state.